# Accessing Data in the NEW American FactFinder

Association of Public Data Users
Annual Conference

**September 21, 2011** 

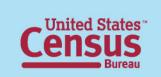

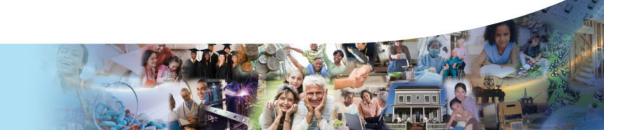

### Today's Agenda & Topics

### American FactFinder Overview

- Data available in the American FactFinder
- Upcoming Releases and Enhancements

### Features/Functions

- Search & Navigation
- Searching for Geographies
- View/Create Maps

### Accessing Data

- 2010 Summary File 1
- 2010 Demographic Profile
- 2010 Census vs. Census 2000
- ACS 1-Year Estimates

### Table Functions

Question/Answer Session

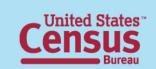

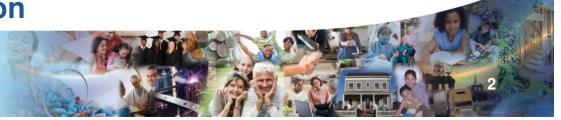

# What Data is Available in the American FactFinder?

### **NEW American FactFinder**

#### **Decennial Census**

- 2010 Census (data released to date)
- Census 2000

### **Annual Population Estimates**

2008 Population Estimates

#### **American Community Survey**

2010 ACS 1-Year Estimates (coming soon)

### **Economic Census/Annual Economic Surveys**

- 2004-2009 Business Patterns
- 2004-2009 Nonemployer Statistics

### **Legacy American FactFinder**

#### **Decennial Census**

- Census 2000
- 1990 Census

### **Annual Population Estimates**

2006-2009 Population Estimates

### American Community Survey/Puerto Rico Community Survey

2005-2009 ACS 5-Year Estimates and prior

#### **Economic Census/Annual Economic Surveys**

- 2007, 2002, & 1997 Economic Census
- 2004-2008 Business Patterns
- 2003-2008 Nonemployer Statistics
- 2003-2009 Annual Survey of Manufactures

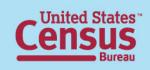

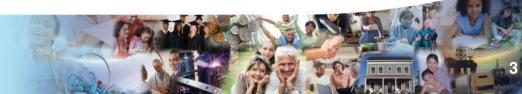

# Upcoming Releases & Enhancements Release 2.0 - September 2011

#### Data Release

- -2010 ACS 1-Year Estimates
- -2010 Census PL 94-171 in Spanish
- •Application Release Release 2.0 is the first major functional release following the initial public release in January, 2011.

Functions include:

| Functional Updates                |
|-----------------------------------|
| Format for Print                  |
| Sort on Multiple Values           |
| Narrative Profile (functionality) |
| Display Errata                    |
| Display Geographic Changes        |
| Download Spatial Data             |
| Download as JPEG and RTF Formats  |
| Increased Download Threshold      |

#### **Future Releases**

(Moving to a quarterly Release Schedule starting December 2011):

- Improve usability
- Simplify the search process
- •Continue to improve system performance

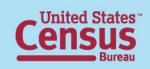

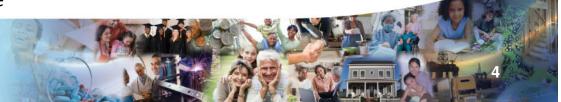

### Data Releases through 2011

#### **2010 CENSUS**

- 2010 Census SF1 Continued Release of States and PR Available
- 2010 Census PL 94-171 (Spanish version) September 2011
- 2010 Census SF1 National November 2011
- 2010 Census SF1 Puerto Rico- Spanish **December 2011**
- 2010 Census Summary File 2 (SF2) States and Puerto Rico December 2011 April 2012

#### **ACS**

- 2010 American Community Survey, 1 Year Estimates September 2011
- 2010 American Community Survey, 3 Year Estimates October 2011
- 2010 American Community Survey, 5 Year Estimates **December 2011**
- 2010 Puerto Rico Community Survey, 3 Year Estimates January 2012

#### **ECON**

- 2009 Zip Code Business Patterns Available
- 2009 Nonemployer Statistics Available
- 2010 Annual Survey of Manufacturers **November 2011**

#### **SAIPE**

2010 SAIPF - **November 2011** 

### **Data Conversion from Legacy AFF**

Remaining Census 2000 products currently only in Legacy - September 2011

All other products that are currently only in Legacy - Through Fall 2011

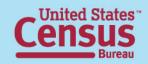

## Search & Navigation

- Search Options
  - Quick Start Search
  - Topic Search
  - Address Search
  - Reference Map Search
- Your Selections
- View/Download

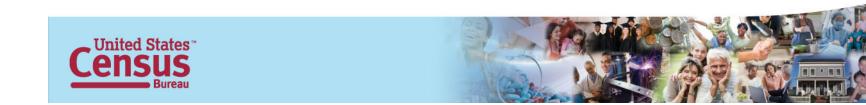

### Quick Start Search

**Example: Search for latest information available about "housing" in "Delaware"** 

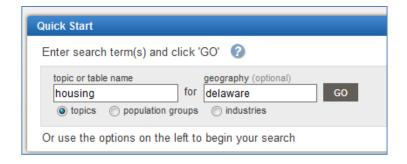

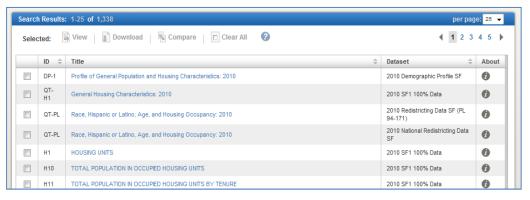

- Quick access to information on one topic and/or one geography
- Keyword/phrase information-based search
- Typically provides broad list of Search Results
- •Searches for keyword/phrase matches within data product content, i.e., table titles, headers, stubs
- Limited to searching AFF2 available products only

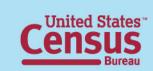

# Topic Search

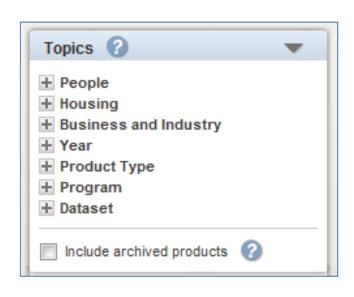

- Filtered Search
- Users select Topic Category and appropriate sub-categories of interest
- Searches data products associated with topics selected
- Search Results reflect selections made
- •Typically provides more specific/narrow list of Search Results
- •Selections made will refine list of remaining Topics available for selection
- Limited to searching AFF2 available products only

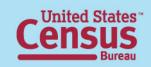

# Search by Address & Reference Mans

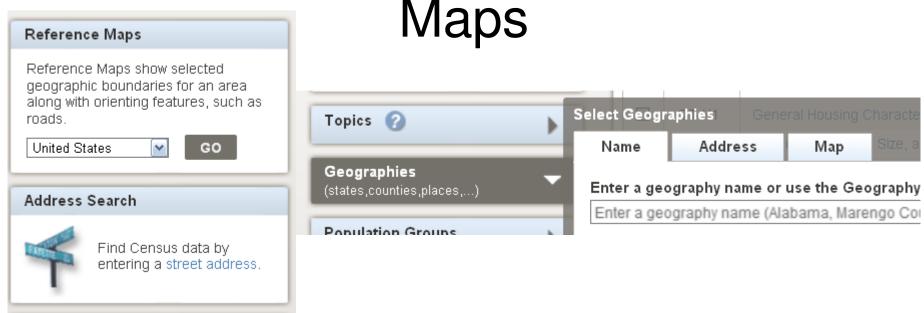

# Search by Address & Reference Maps can be accessed from the AFF Main Page or from their corresponding tabs in Geographies

- See a list of geographies that are related to a specific address
- See a map of an area
- Use both options to select geographies to add search criteria to "Your Selections"

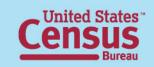

### Your Selections

Whenever search criteria is added to "Your Selections", the Topics List, Geographies Search, Population Groups Search, Industry Code Search, and the Search Results will update to reflect the search criteria selected.

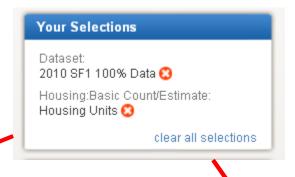

**Tip: "Your Selections"** is limited to **250** search items.

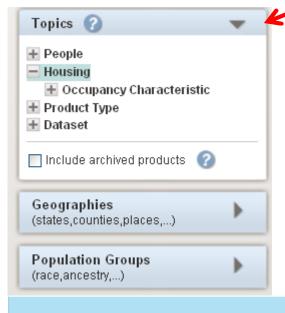

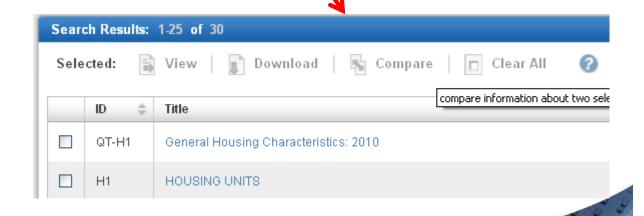

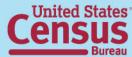

### View or Download a Table

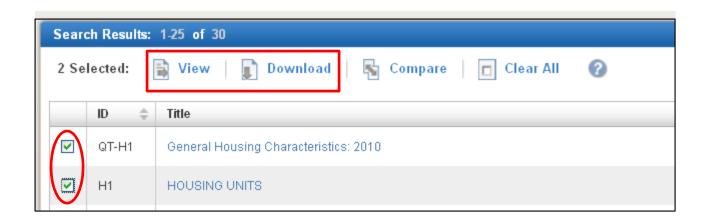

- Place a check next to each table/data product you wish to view or download
- You can select multiple tables to view at one time
- You can download up to 10 tables in a database compatible format at one time

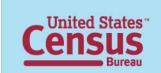

# Searching for Geographies

- Geographies Search
- View or Create Maps

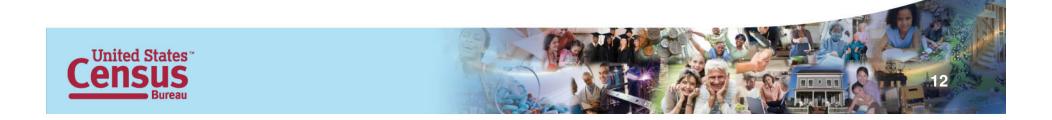

# Geographies Search

- Search for Geographies by Name
  - Text Search
  - Filtered Search
  - Indices (See FAQ 8835)
    - Show most requested summary levels
      - Default setting consisting of commonly selected geographies
    - Show all summary levels
      - Displays all geographies / summary levels, not including individual blocks
    - Select individual blocks
      - Does not include "Group geographies" for blocks such as "all blocks within a Place"

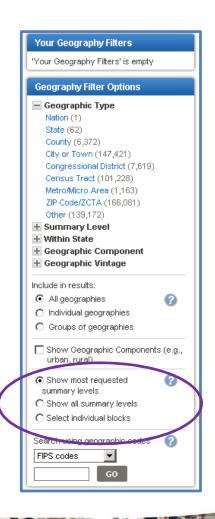

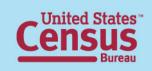

## View or Create Maps

- Reference Maps
  - Viewing Geographies
  - Selecting Geographies to add to "Your Selections"
  - Map Features available
- Thematic Map
  - Mapping tabular data
  - Map Features available

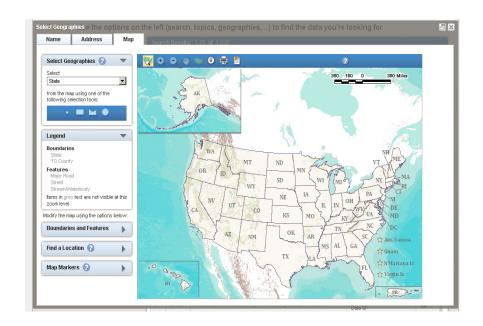

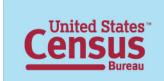

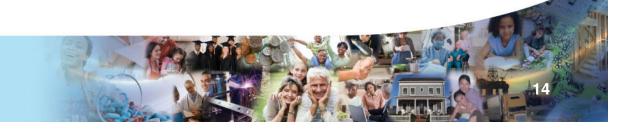

# Accessing Data

- 2010 Summary File 1
- 2010 Demographic Profile
- 2010 Census vs. Census 2000
- ACS 1-Year Estimates

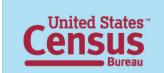

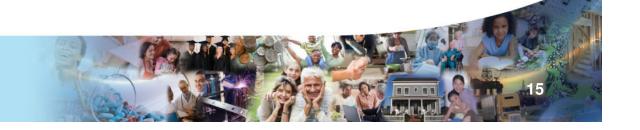

### Accessing the 2010 Summary File 1 Tables

| # | <u>Instruction</u>                                                                           | <u>AFF Response</u>                     |
|---|----------------------------------------------------------------------------------------------|-----------------------------------------|
| 1 | 1. MAKE "YOUR SELECTIONS"                                                                    | The Search Results page                 |
|   | From the Main page:                                                                          | displays;                               |
|   | <ul> <li>Select "Topics";</li> </ul>                                                         |                                         |
|   |                                                                                              |                                         |
| 2 | SELECT A DATASET                                                                             | "Your Selections" and your              |
| - | Expand "Dataset":                                                                            | "Search Results" are updated.           |
|   | Select "2010 SF1";                                                                           | Only the 2010 SF1 tables are displayed. |
| 3 | On on the Congress bios Sagreb accordence in decor                                           | "Your Selections" & "Search             |
| 3 | Open the Geographies Search overlay window:     Use the Geography Name text search option or | Results" are updated;                   |
|   | Geography Filter Options to select Geographies;                                              | nesuits are upuateu,                    |
|   | Select the appropriate Summary File 1 table from the                                         | The selected table is displayed;        |
|   | Search Results list.                                                                         | ,                                       |
| 4 |                                                                                              |                                         |
|   | TIP: Use the Download option to download the table in a                                      |                                         |
|   | database compatible format from the Search Results                                           |                                         |
|   | page.                                                                                        |                                         |
|   |                                                                                              |                                         |
|   |                                                                                              |                                         |

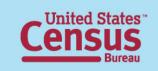

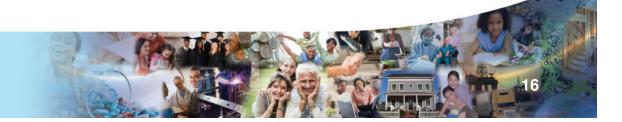

### Accessing the 2010 Demographic Profile

• Example: Find the Demographic Profile Summary File table for "All Counties within Delaware"

| <u>#</u> | <u>Instruction</u>                    | AFF Response                             |
|----------|---------------------------------------|------------------------------------------|
| 1        | MAKE "YOUR SELECTIONS"                | The Search Results page displays;        |
|          | From the Main page:                   |                                          |
|          | • Select "Topics";                    |                                          |
| 2        | SELECT A DATASET                      | "Your Selections" and your "Search       |
|          | Expand "Dataset":                     | Results" are updated.                    |
|          | Select "2010 Demographic Profile      | Only the 2010 Demographic Profile        |
|          | SF";                                  | Summary File table displays in the       |
|          |                                       | Search Results list.                     |
| 3        | Open the Geographies Search overlay   | "Your Selections" & "Search Results" are |
|          | window:                               | updated;                                 |
|          | Use the Geography Name text           |                                          |
|          | search option or Geography Filter     |                                          |
|          | Options to select Geographies;        |                                          |
|          | Select "All Counties within Delaware" |                                          |
|          | Select the Demographic Profile        | The selected table is displayed;         |
| 4        | Summary File table from the Search    |                                          |
|          | Results list.                         |                                          |
|          | TIP: Use the Download option to       |                                          |
|          | download the table in a database      |                                          |
|          | compatible format from the Search     |                                          |
|          | Results page.                         |                                          |

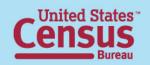

### Comparing the 2010 Census & Census 2000 Data

• Example: Compare the 2010 & 2000 Demographic Profile Summary File tables for "All Counties within Delaware"

| <u>#</u> | <u>Instruction</u>                                | AFF Response                                                      |
|----------|---------------------------------------------------|-------------------------------------------------------------------|
| 1        | MAKE "YOUR SELECTIONS"                            | The Search Results page displays;                                 |
|          | From the Main page:                               |                                                                   |
|          | Select "Topics";                                  |                                                                   |
| 2        | SELECT YOUR DATASETS                              | "Your Selections" and your "Search Results"                       |
|          | Expand "Dataset":                                 | are updated.                                                      |
|          | Select "2010 Demographic Profile SF";             | Only the 2010 Demographic Profile &                               |
|          | Select 2000 SF1 100% data;                        | 2000 Summary File 1 tables display in the<br>Search Results list. |
|          |                                                   |                                                                   |
| 3        | Open the Geographies Search overlay window:       | "Your Selections" & "Search Results" are                          |
|          | Use the Geography Name text search option         | updated;                                                          |
|          | or Geography Filter Options to select             |                                                                   |
|          | Geographies;                                      |                                                                   |
|          | Select "All Counties within Delaware"             |                                                                   |
|          | Select the 2010 & 2000 Demographic Profile        | The selected tables are displayed;                                |
| 4        | Summary File tables from the Search Results list. |                                                                   |
|          | TIP: Use the Download option to download the      |                                                                   |
|          | tables in a database compatible format from the   |                                                                   |
|          | Search Results page.                              |                                                                   |

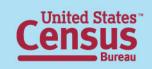

# Accessing the 2010 American Community Survey 1-Year Estimates (available September 22, 2011)

|   | <u>#</u> | <u>Instruction</u>                                      | AFF Response                                |
|---|----------|---------------------------------------------------------|---------------------------------------------|
|   | 1        | MAKE "YOUR SELECTIONS"                                  | The Search Results page displays;           |
|   |          | From the Main page:                                     |                                             |
|   |          | • Select "Topics";                                      |                                             |
|   | 2        | SELECT A DATASET                                        | "Your Selections" and your "Search Results" |
|   |          | Expand "Dataset":                                       | are updated.                                |
|   |          | <ul> <li>Select "2010 ACS 1-Year Estimates";</li> </ul> | Only the 2010 ACS 1-Year products           |
|   |          |                                                         | display in the Search Results list.         |
|   |          |                                                         |                                             |
| F | 3        | Open the Geographies Search overlay                     | "Your Selections" & "Search Results" are    |
|   |          | window:                                                 | updated;                                    |
|   |          | Use the Geography Name text search                      |                                             |
|   |          | option or Geography Filter Options to                   |                                             |
|   |          | select Geographies;                                     |                                             |
|   |          |                                                         |                                             |
| L |          |                                                         |                                             |
|   |          | Select products to View from the Search                 | The selected table is displayed;            |
|   | 4        | Results list.                                           |                                             |
|   |          | TIP: Use the Download option to download the            |                                             |
|   |          | table in a database compatible format from              |                                             |
|   |          | the Search Results page.                                |                                             |
|   |          | TIP: Use the "About" "I" button to view more            |                                             |
|   |          | information about a specific table/product              |                                             |
|   |          |                                                         | 18                                          |

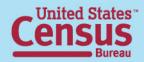

### **Table Functions**

- Modify Table
- Bookmark
- Download
- Create a Map (Map Data)
- Print (coming soon)

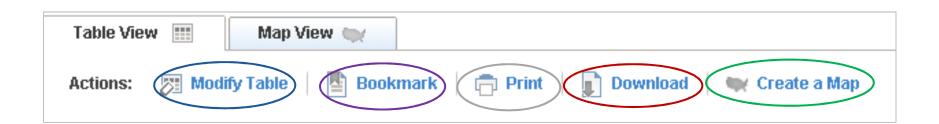

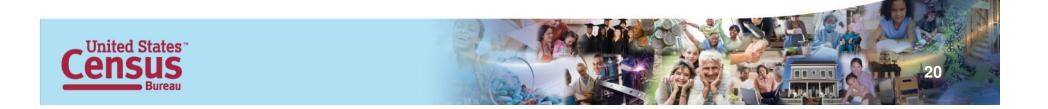

# **Modify Table**

- Modify Table options include:
  - Collapse & Expand Rows
  - Show/Hide Rows & Columns
  - Rearrange Rows & Columns
  - Transpose Rows & Columns
  - Sort
  - Filter Rows

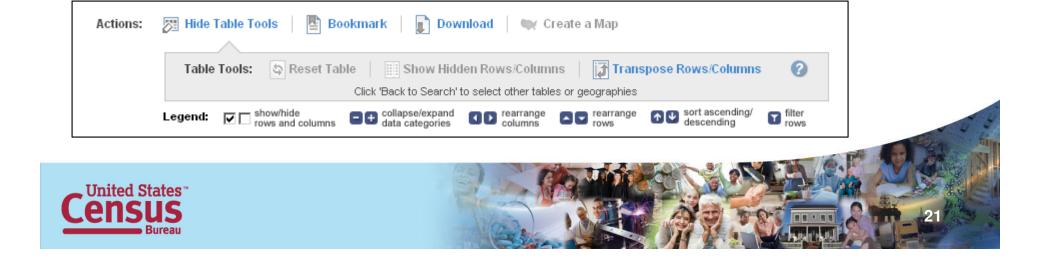

# **Example: Modify Table**

- Modify the 2010
   Occupancy Status table,
   H1, for "all Places within
   Missouri", to only display
   the Total number of
   housing units.
  - Modify Table>Collapse by Total
- Sort the table in descending order.
- Display only the Places that have more than 25,000 housing units.
  - Filter>greater than 25,000

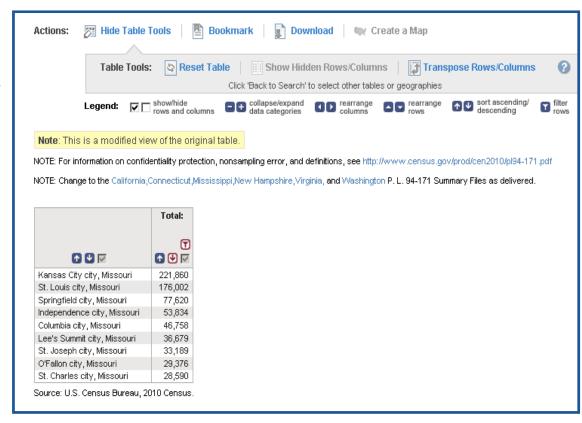

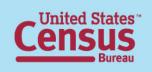

# Bookmark / Save Query

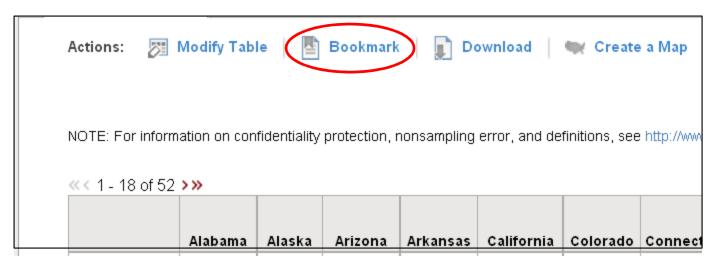

#### Select "Bookmark" from the Table Actions menu

- Depending on the size of the table, you will either be able to save it as a bookmark or a query, or have both options.
- Saved Queries can be e-mailed to data users
  - Use the "Load Query" option on the Main page to load the .aff file.
     The Saved Query (table) will display.
- Tip: Modified tables will only have the "Save Query" option.

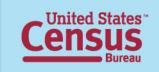

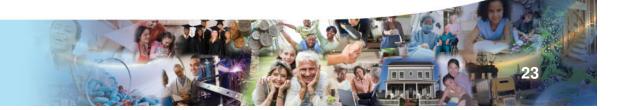

### Download

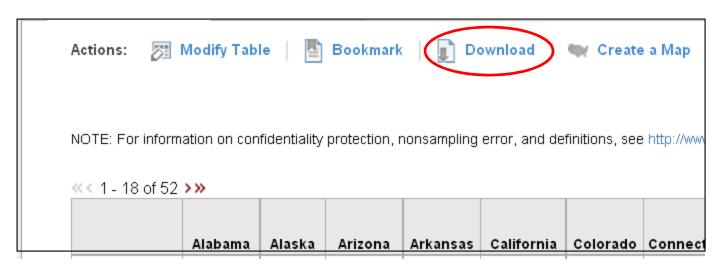

- From the table view, you can only download one table at a time in the following formats
  - Database Compatible Download (.csv)
  - Presentation Ready Excel (.xls)
  - Presentation Ready PDF (.pdf)
  - Presentation Ready Rich Text Format (RTF) available in release 2

Tip: For "Presentation Ready" formats, the table must have < 230 columns & 5,000 rows

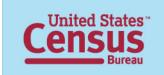

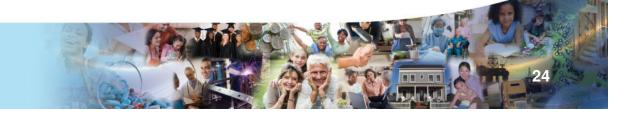

# Example: Bookmark / Download

- Bookmark the modified H1 Table:
  - Select "Bookmark", then "Save Query"
    - Follow the prompts
    - A .aff file is saved to your PC
    - E-mail the .aff file to data users
    - They can save the .aff file to their PC
    - Follow the "Load Query" option prompts from the Main page to load the .aff file and to view the Saved Query (table)

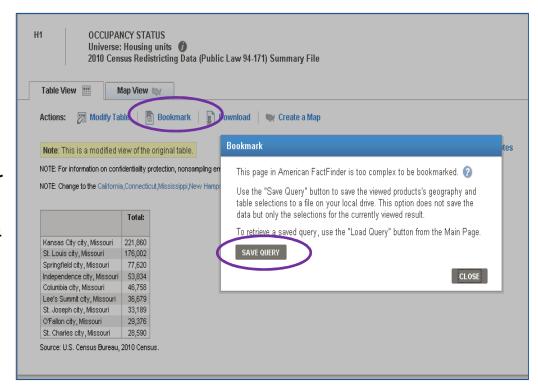

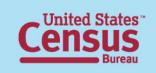

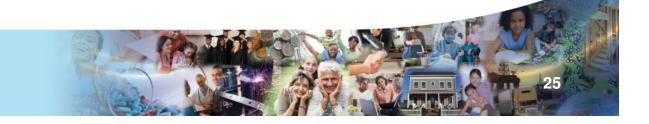

# Create a Map

- To create a map, more than 2 "like geographies" must be visible in the table
  - "like geographies" are 2 or more geographies with the same summary level (i.e. 2 states, 2 places, 2 census tracts)
- Most Quick Tables (QT), Demographic Profiles (DP), and Geographic Comparison Tables (GCT) cannot be mapped
- Click "Create a Map," then select a data point from the table. AFF will create a Thematic Map comparing data for that entire row. Only one data cell can be mapped at a time.

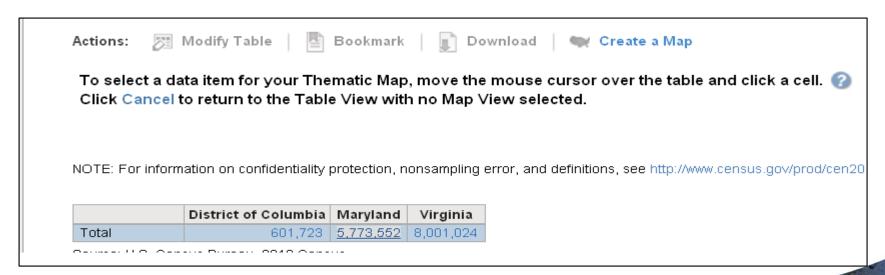

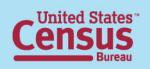

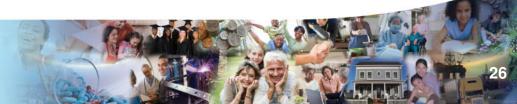

## **Questions & Answers**

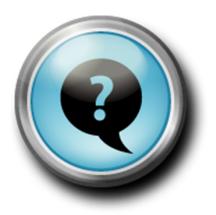

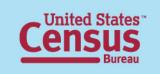

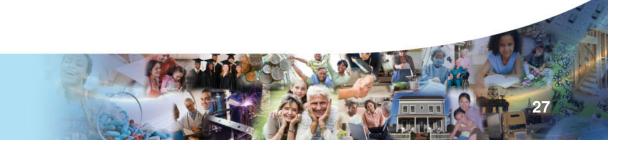